# 関節角度計測アプリケーション(JAM) (for TSND151)

# ユーザーズマニュアル

株式会社 ATR-Promotions

注1)本ソフトウエアは修正や改良に伴い、予告無く仕様を変更する場 合があります。予めご了承下さい。また、マニュアルに記載されている 社名および製品名は、一般に各社の商標もしくは登録商標です。

### 更新履歴

2016 年 7 月 11 日 Ver.1.0.0 初版

# 目次

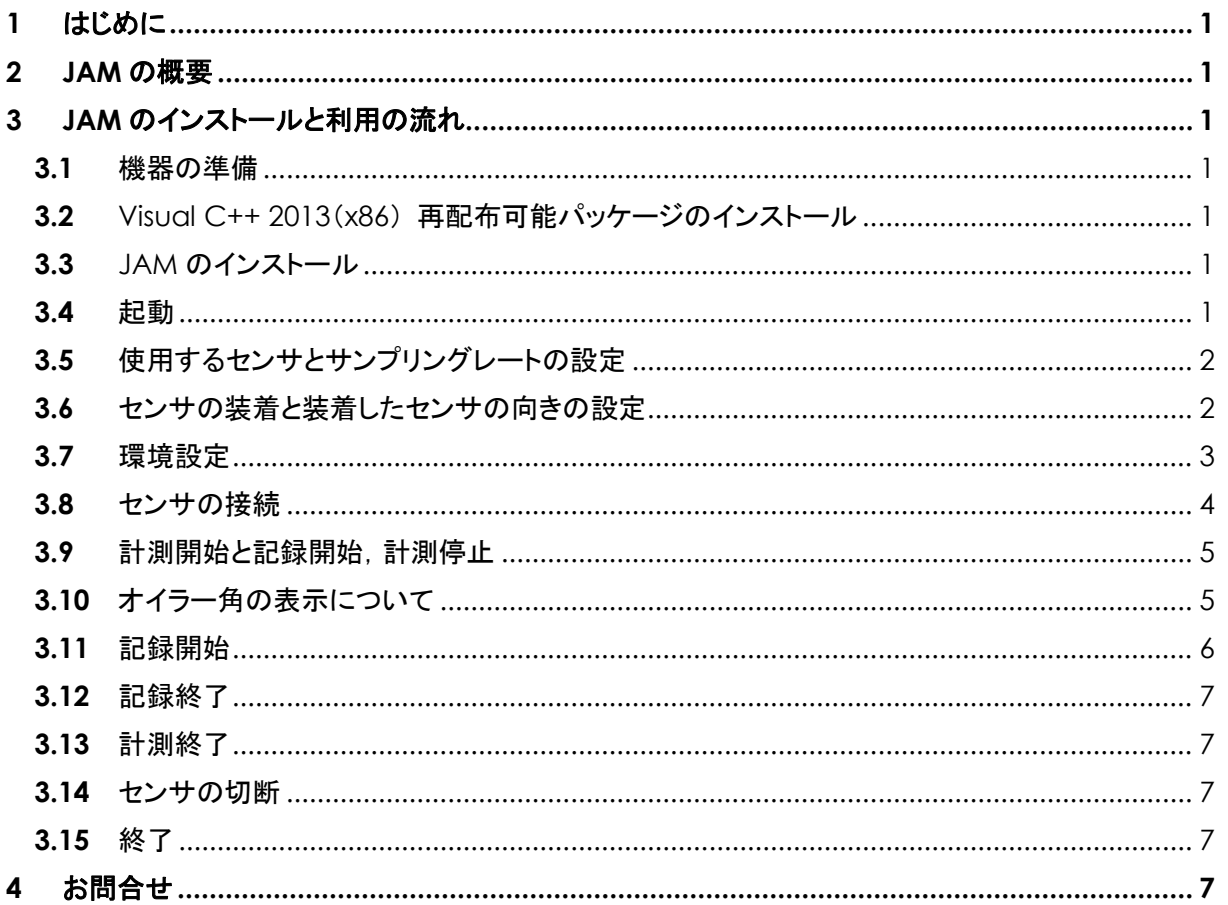

<span id="page-3-0"></span>**1** はじめに

本マニュアルは,小型無線多機能センサ(TSND151)用、関節角度計測アプリケーション(JAM)の使い 方について説明するものです.TSND121 ではご利用いただけません.

※JAM は Joint Angle Measurement の略です.

### <span id="page-3-1"></span>**2** JAM の概要

JAMは,小型無線多機能センサ(TSND151)を2個使用して関節角度を測定するアプリケーションです. 2 個のセンサ間の相対角度を計測し,角度を表示すると共に,傾きの様子を 3D 表示します.

- <span id="page-3-2"></span>**3** JAM のインストールと利用の流れ
- <span id="page-3-3"></span>**3.1** 機器の準備

JAM を利用するためには, 小型無線多機能センサ(TSND151)2個および, Windows(7/8.1/10) が動作する PC が必要です.また,PC とセンサを Bluetooth で接続するために,PC 内蔵もしく は外付け Bluetooth インターフェイスが必要になります.

なお,Bluetooth で接続する場合の作業手順に関しては,「小型無線多機能センサスタートアップ マニュアル」を参照して下さい.

<span id="page-3-4"></span>**3.2** Visual C++ 2013(x86) 再配布可能パッケージのインストール

配布メディア内の「vcredist\_x86.exe」を実行し, Visual C++ 2013(x86) 再配布可能パッケー ジをインストールして下さい.

<span id="page-3-5"></span>**3.3** JAM のインストール

配布メディア内の「setup.exe」を実行し,JAM をインストールして下さい.

<span id="page-3-6"></span>**3.4** 起動

スタートメニューの「ATR-Promotions」から「JAM」を選択するか,デスクトップからの「JAM」のシ ョートカットをダブルクリックして起動して下さい.メインウインドウが表示されます[\(図](#page-3-7) 1).

<span id="page-3-7"></span>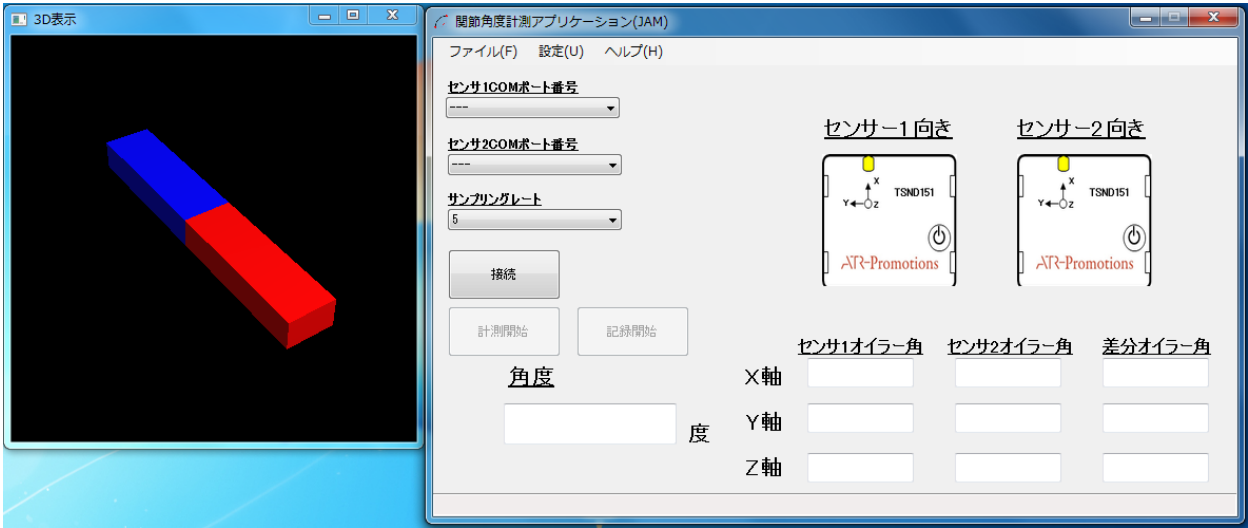

図 **1** メインウインドウ

### $ATR-Promotions$

<span id="page-4-0"></span>**3.5** 使用するセンサとサンプリングレートの設定

使用するセンサ 1 及びセンサ 2 の COM ポート番号を設定して下さい. COM ポート番号の確認 方法については,「小型無線多機能センサスタートアップマニュアル」を参照して下さい. サンプリングレートは通常,初期設定の 5(msec)を指定して下さい.Bluetooth の通信状態が悪 い場合は,10(msec)または,20(msec)を指定して下さい.

<span id="page-4-1"></span>**3.6** センサの装着と装着したセンサの向きの設定

センサを測定したい関節を挟むように装着し、装着したセンサの向きを設定します。センサの向き はセンサの画像をクリックする度に,右に 90 度回転します.

以下の装着例を示します.

例1)

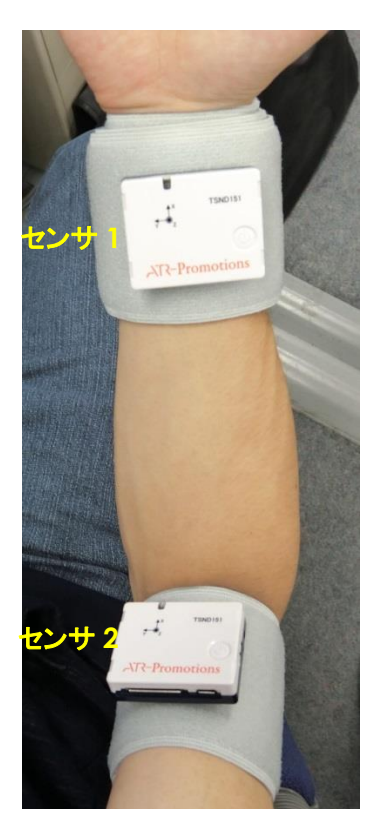

上記の場合は,センサの向きは以下のように設定して下さい.

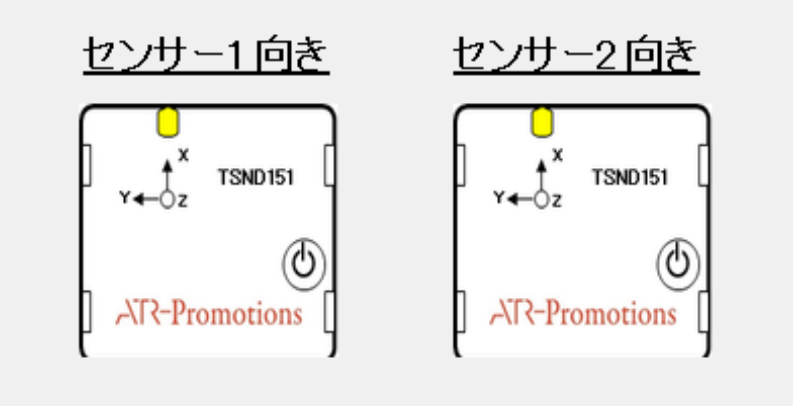

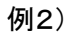

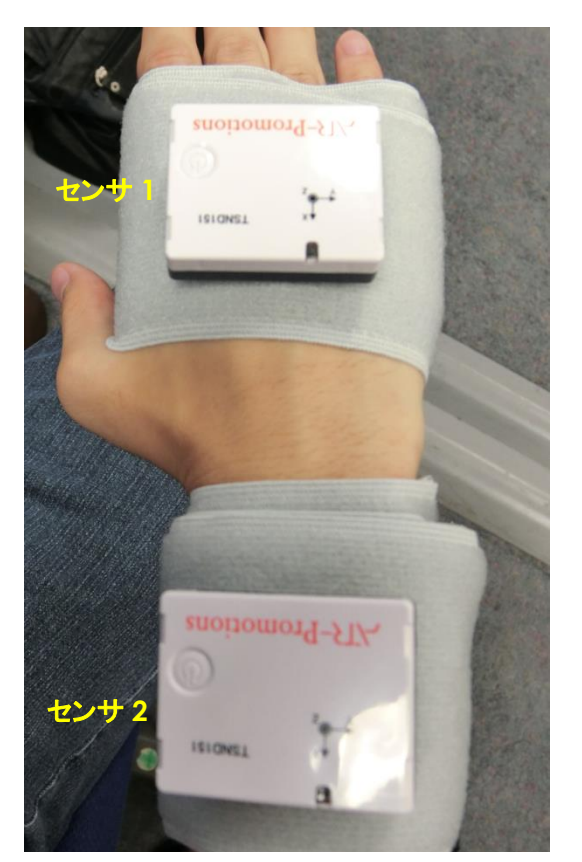

上記の場合は,センサの向きは以下のように設定して下さい.

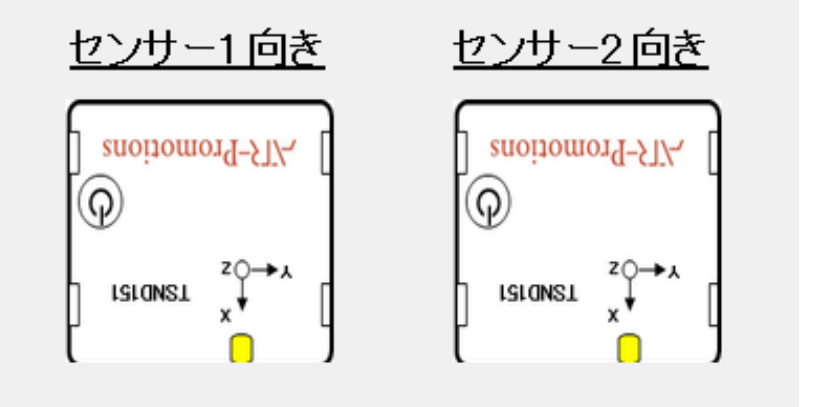

<span id="page-5-0"></span>**3.7** 環境設定

センサデータの保存先フォルダを設定します.「設定」メニューから「環境設定」を選択し,環境設 定ウインドウを表示して下さい.「データ自動保存先」に直接入力するか,「参照」ボタンを押下し, フォルダを指定して下さい[\(図](#page-6-1) 2).

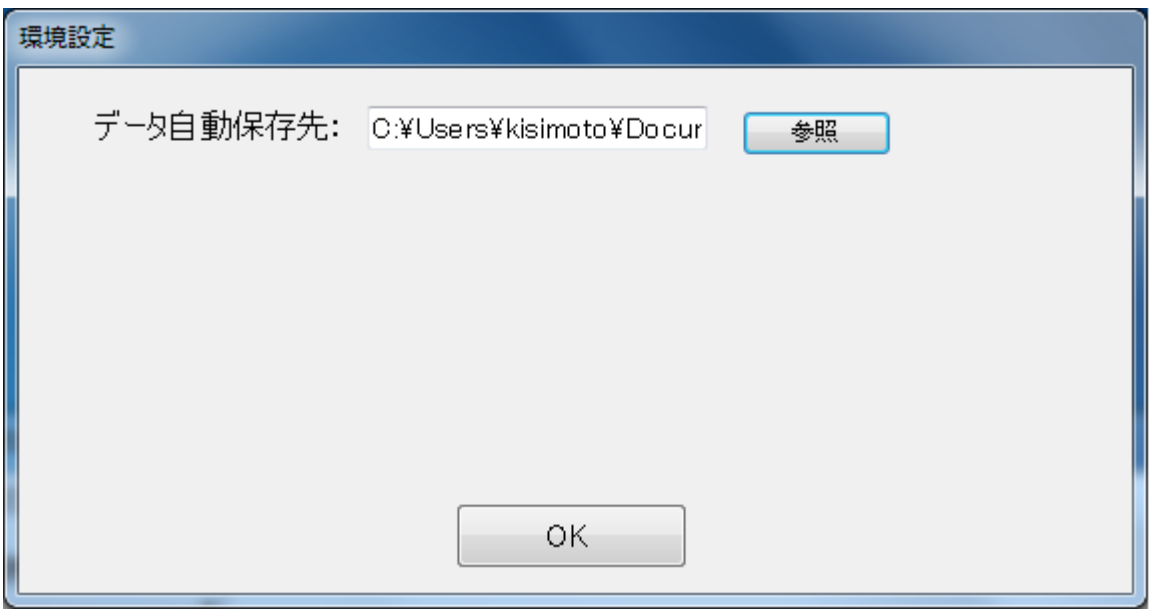

### 図 **2** 環境設定ウインドウ

<span id="page-6-1"></span>設定が終わったら,「OK」ボタンを押下してウインドウを閉じて下さい.

### <span id="page-6-0"></span>**3.8** センサの接続

一連の設定が完了したら,センサを接続します.接続ボタンをクリックすると,ステータスバーに設 定中のメッセージが表示され,2 個のセンサが使用できるように設定されます[\(図](#page-6-2) 3).

エラーメッセージが表示された場合は,センサの電源が入っているか,または,COM ポート番号 が正しいかを確認して下さい.

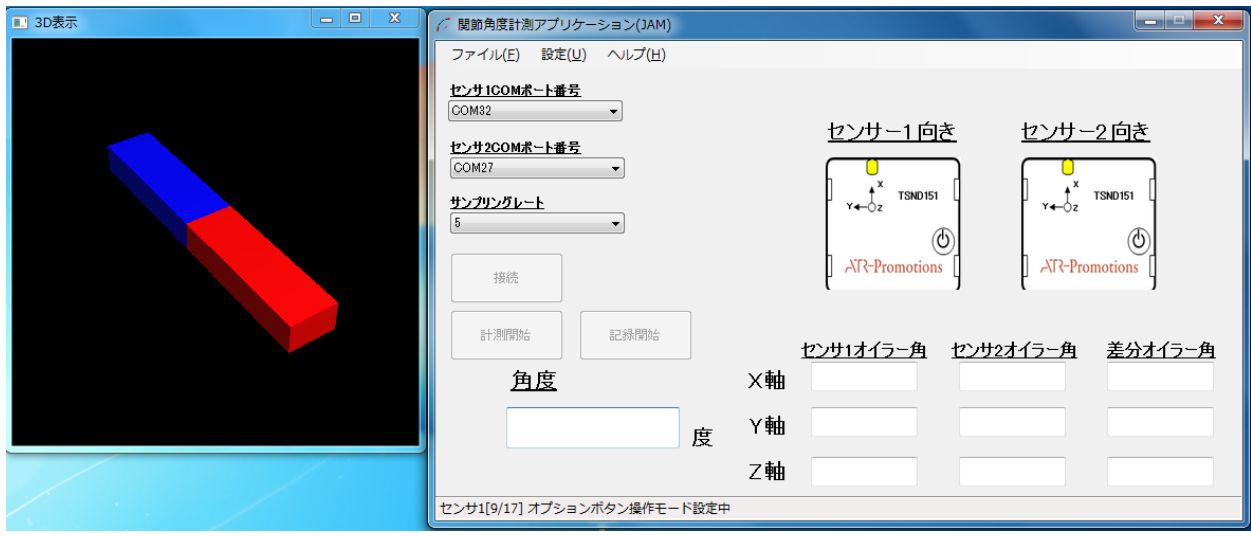

### <span id="page-6-2"></span>図 **3** センサ接続中画面

# **ATR-Promotions**

<span id="page-7-0"></span>**3.9** 計測開始と記録開始,計測停止

センサの接続が完了すると,計測開始の準備状態になります.この状態で計測開始ボタンをクリ ックすると計測が開始されます[\(図](#page-7-2) 4).

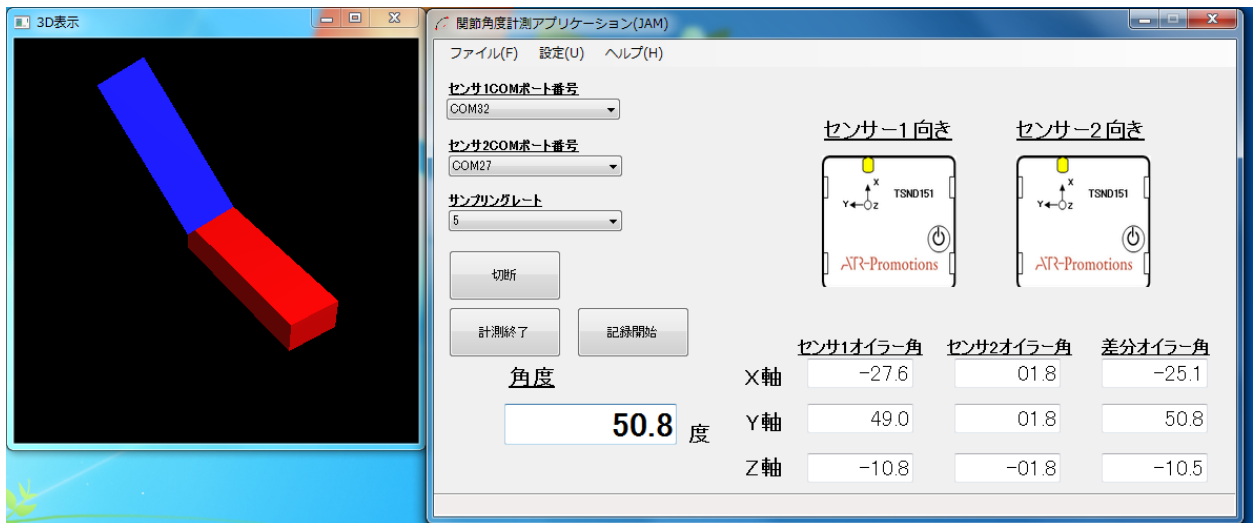

図 **4** 計測開始画面

<span id="page-7-2"></span><span id="page-7-1"></span>**3.10** オイラー角の表示について

各軸のオイラー角の表示について以下に記載します.

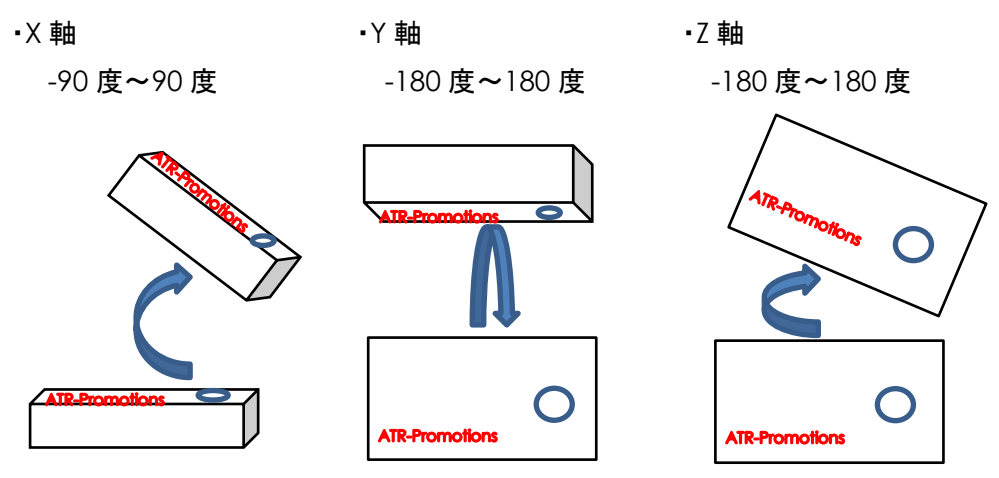

### <span id="page-8-0"></span>**3.11** 記録開始

計測中に記録開始ボタンをクリックすると記録が開始されます[\(図](#page-8-1) 5).

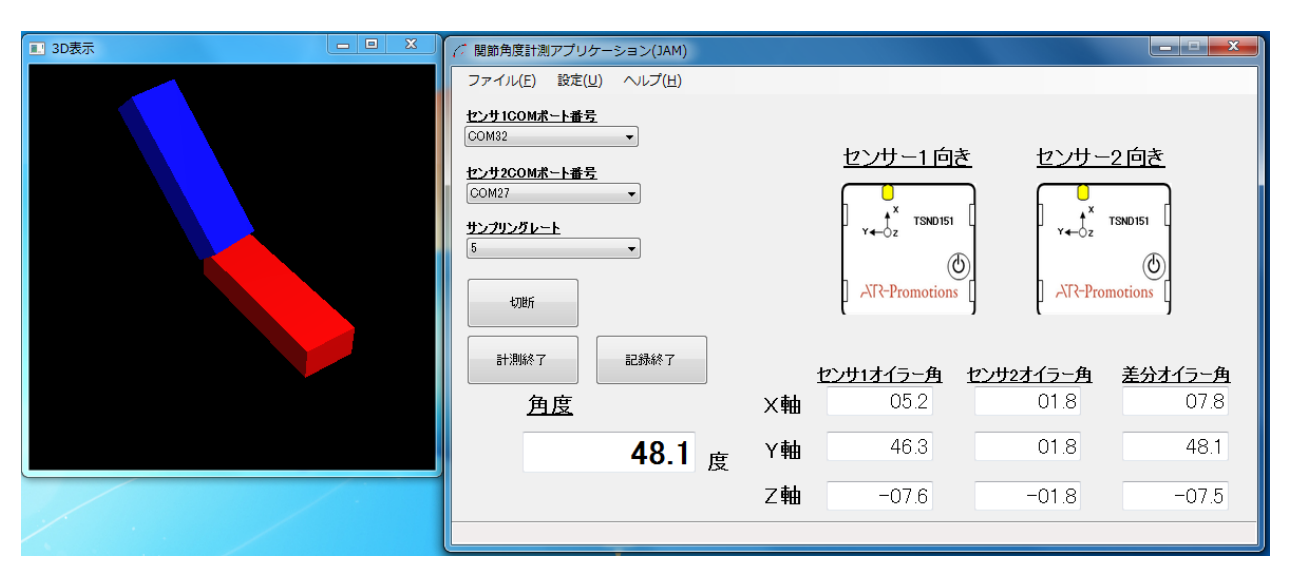

#### 図 **5** 記録開始画面

<span id="page-8-1"></span>計測開始時刻を元に.環境設定([3.7](#page-5-0))で設定されているフォルダ直下に「年月日-時分秒」形式の フォルダを作成し,その下に「data-年月日-時分秒.csv」という形式のファイル名でデータを記録 します.ファイルは CSV 形式であり,1 行 1 サンプルです.各カラムの内容を[「表](#page-8-2) 1」に示します.

<span id="page-8-2"></span>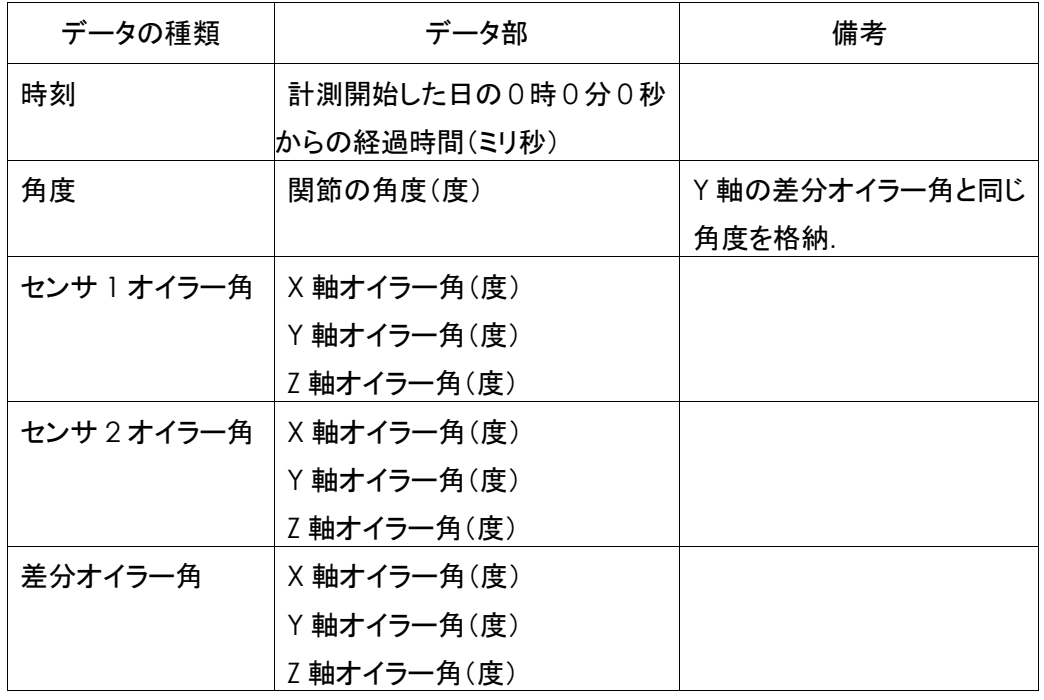

### 表 **1** 記録データファイルの書式

*Copyright© 2016 ATR-Promotions.Inc. All rights reserved.*

#### <span id="page-9-0"></span>**3.12** 記録終了

記録中に記録終了ボタンをクリックすると記録が終了します.

### <span id="page-9-1"></span>**3.13** 計測終了

計測中または,記録中に計測終了ボタンをクリックすると,記録及び,計測を終了します. 停止後もセンサは接続状態を維持します.再び計測を行う場合は計測開始を行い,終了する場 合はセンサの切断を行なって下さい.

#### <span id="page-9-2"></span>**3.14** センサの切断

切断ボタンをクリックすると,センサとの接続を切断します.

#### <span id="page-9-3"></span>**3.15** 終了

関節角度速度ソフトウエアを終了する場合は,ウインドウの CloseBox をクリックするか,「ファイ ル」メニューから「終了」を選択して下さい.

### <span id="page-9-4"></span>**4** お問合せ

お問合せは下記にご連絡下さい.お客様のご意見やご要望等もお寄せ下さい.

弊社ホームページ (http://www.atr-p.com/products/TSND121.html) のお問合せフォームよりご連絡を お願いします。 〒619-0288 京都府相楽郡精華町光台 2 丁目 2 番地 2 (株) ATR-Promotions

TEL:0774-95-1300

FAX:0774-95-1191

*Copyright© 2016 ATR-Promotions.Inc. All rights reserved.*